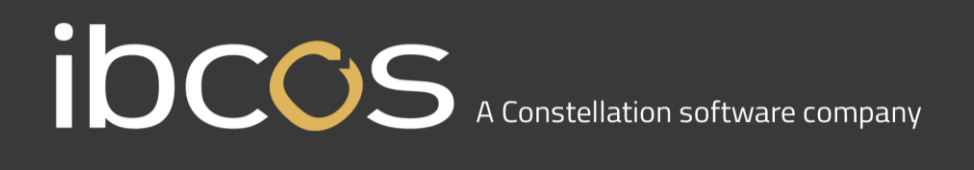

### **Goldpay Summer 2018 Release v1.19.62**

#### <span id="page-0-0"></span>**Release Notes**

Welcome to your software update for Summer 2018. These notes provide information on all the improvements to the software. If you encounter any difficulties, please visit: ibcos.co.uk

#### <span id="page-0-1"></span>**Contents**

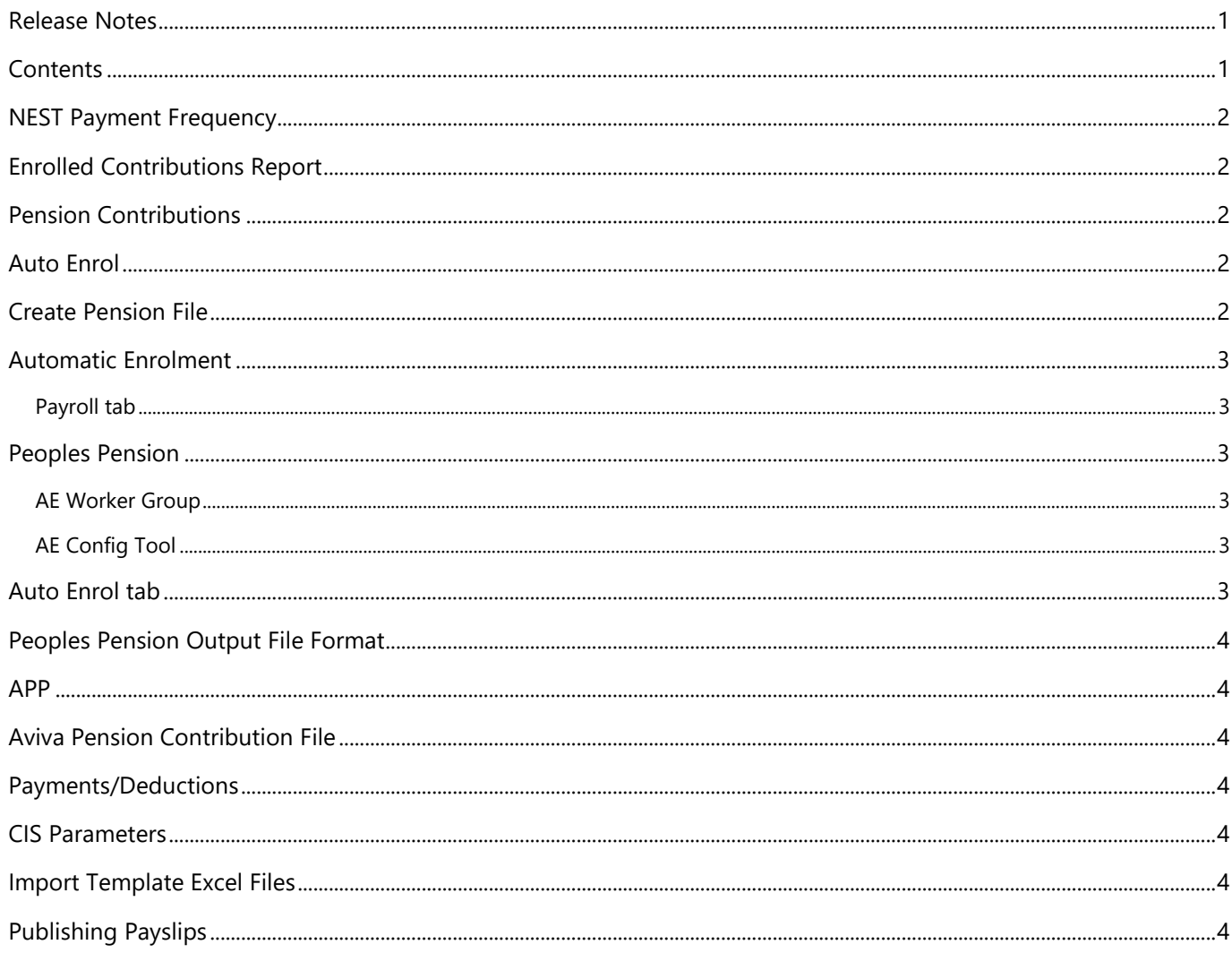

# ibccos A Constellation software company

#### <span id="page-1-0"></span>NEST Payment Frequency

A new field has been added to the **Payroll** form, **NEST Payment Frequency**. Here you can select the relevant payment frequency from the drop-down menu. If you have set the **NEST Payment Frequency**, when creating the **NEST Contributions Payment file** this will match what you have selected.

#### <span id="page-1-1"></span>Enrolled Contributions Report

The **Enrolled Contributions Report** has been updated and now details which employees are included in each of the **Enrolled Contributions files** that are created, based on the **Include** setting for the relevant Payments/Deductions.

#### <span id="page-1-2"></span>Pension Contributions

On the **Payments/Deductions | Advanced** screen, we have added a tick box - **Round pension up to whole pence**.

You can now choose to round up the employee and employer pension contributions rather than use the normal rounding rules by ticking the **Round pension up to whole pence** option.

This field will only be active if you have the **Payments/Deductions | Pension Contribution indicator** set. With this option ticked on the pension deductions, employee and employer pension contributions will be rounded up to 2 decimal places.

#### <span id="page-1-3"></span>Auto Enrol

Fields on the **Employee | Auto Enrol** tab that are automatically populated by the software, during payroll calculation, have been disabled and changed to read only. This is to prevent incorrect data being entered. A new **Operator Entry** button has been added which, when clicked, will enable the following fields in case amendment is required:

- Auto Enrolment Date
- Assessment Date
- Deferral Date
- Pension Information Provided Date
- Member of Qualifying Scheme
- Enrolment Filed with Provider

#### <span id="page-1-4"></span>Create Pension File

To make navigation easier when creating pension output files, we have added a new menu item to the bottom of the **Payroll** screen called **AE Files**. **Enrolments** and **Contributions**, previously located under **Payment File**, will be moved to the new **AE Files** menu.

## ibccos A Constellation software company

#### <span id="page-2-0"></span>Automatic Enrolment

Following feedback from customers, we have made the following improvements to the Automatic Enrolment functionality in the software:

#### <span id="page-2-1"></span>**Payroll tab**

On the **Payroll** tab we have added a new section, **Auto Enrolment**. This helps to see details required at a quick glance and contains the following fields:

- AE Scheme
- Auto Enrolment Rollup Sacrifice
- Group/Site Code
- Payment Source/Pay Code
- AE Worker Group

#### <span id="page-2-2"></span>Peoples Pension

#### <span id="page-2-3"></span>**AE Worker Group**

On the **Payroll** tab **| Auto Enrolment** section, we have added a new **AE Worker Group** field. This is to enable you to set an **AE Worker Group** for each payroll, however you can still set an **AE Worker Group** for individuals on the Employee form. If an employee has an **AE Worker Group** entered in their **Auto Enrol** tab, this will override any settings in the **Payroll** tab or the **Payments/Deductions** settings. An **AE Worker Group** entered in the **Payroll** tab will override the **AE Worker Group**, if entered, in the **Payments/Deductions** settings.

#### <span id="page-2-4"></span>**AE Config Tool**

If you have the **Output file format** set to People's Pension, on the **Employer | AE Config** tab **| Step 8 – Pension Provider Output File Details** screen you will see a new a grid containing two columns, **Payroll** and **AE Worker Group**. Here you can enter an **AE Worker Group** that you want to use as default, for all employees in each payroll.

#### <span id="page-2-5"></span>Auto Enrol tab

Following feedback, we have made the following field name changes on the **Employee Form | Auto Enrol** tab:

- **Auto Enrolment** is now **Auto Enrolment Date**
- **Assessment** is now **Assessment Date**
- **Postponed until after** is now **Deferral Date**
- **Opt-in Notice** is now **Opt-in Date**
- **Join Notice** is now **Join Date**
- **Opt-out Notice** is now **Opt-out Date**
- **Pension Information Provided** is now **Pension Information Provided Date**

We have also added a new **Pension Output** frame to the **Auto Enrol** tab. This frame includes the existing pension output file fields.

We have also added the following read only fields:

- **Pension Fund –** this shows the Pension Fund specified on the pension deduction
- **File Output** this shows the Pension Output specified on the pension deduction

#### <span id="page-3-0"></span>Peoples Pension Output File Format

If you have your **Automatic Enrolment Configure Tool | Step 8 – Pension Provider Output File Details | Output file format** or your **Payments/Deductions | File Output** set to Peoples Pension, the **Include** field will now be set to **This Fund only** and be disabled.

#### <span id="page-3-1"></span>APP

We have removed the **Employee** tab **| APP** tick box that was available for Directors. This was used to indicate if a Director had a personal pension plan and is no longer required.

#### <span id="page-3-2"></span>Aviva Pension Contribution File

Employees who have the **Employee | Personal** tab **Dormant** field set, and normally pay into an Aviva scheme, will now be included in the associated pension file with zero contributions. The **Reason for Reduced Contributions** will be set to **5 – No pension related earnings for the employee**. The dormant employee will also be displayed on the Contributions Report.

#### <span id="page-3-3"></span>Payments/Deductions

On the **Payments/Deductions | Advanced** tab, the **Trivial Commutation Type** drop-down list is now available for all Goldpay licences. Here you can select from:

- **Trivial Commutation**
- **Small Personal**
- **Small Occupational**

**Please note**: this is for Pension Payrolls only

#### <span id="page-3-4"></span>CIS Parameters

The order for **Employer | CIS** tab, will now default to descending **PAYE Year**. This is for consistency across the product with Tax and NI parameters. You can click on the column header, if required, to change the order.

#### <span id="page-3-5"></span>Import Template Excel Files

In line with recent legislation changes, the Import Template spreadsheets have been updated.

#### <span id="page-3-6"></span>Publishing Payslips

When publishing payslips, if you have several employees without email addresses, Adobe Acrobat will now open with multiple pages, rather than an instance for each employee.